## Canon

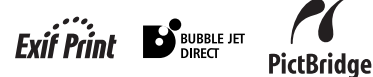

# **PIXMA MP760**

## **Quick Start Guide**

### **Table of Contents**

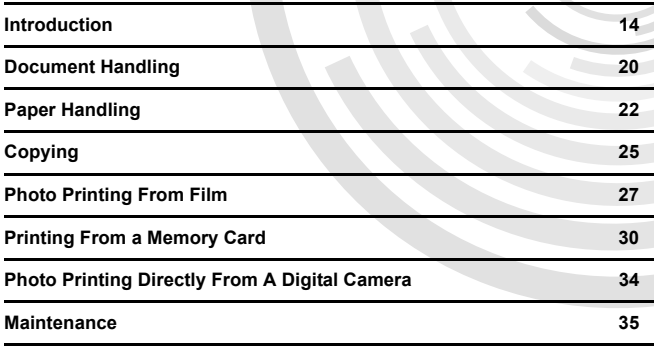

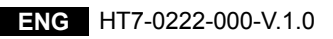

Download from Www.Somanuals.com. All Manuals Search And Download.

#### Canon MP760 Quick Start Guide

### **Copyright**

This manual is copyrighted by Canon U.S.A., Inc. with all rights reserved. Under the copyright laws, this manual may not be reproduced in any form, in whole or in part, without the prior written consent of Canon U.S.A., Inc. © 2004 Canon U.S.A., Inc.

### **Disclaimer**

Canon U.S.A., Inc. has reviewed this manual thoroughly in order that it will be an easy-to-use guide to your Canon MP760 Series. All statements, technical information and recommendations in this manual and in any guides or related documents are believed reliable, but the accuracy and completeness thereof are not guaranteed or warranted, and they are not intended to be, nor should they be understood to be, representation or warranties concerning the products described.

Specifications are subject to change without notice.

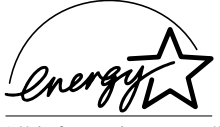

As an ENERGY STAR partner, Canon U.S.A., Inc., has determined that this product meets the ENERGY STAR guidelines for energy efficiency.

All information regarding non-Canon products was compiled from publicly available information. No representation is made regarding the accuracy thereof.

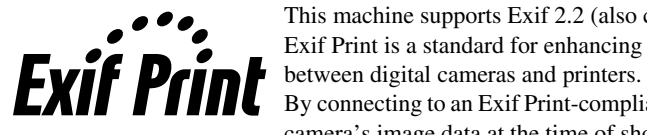

This machine supports Exif 2.2 (also called "Exif Print"). Exif Print is a standard for enhancing the communication

By connecting to an Exif Print-compliant digital camera, the camera's image data at the time of shooting is used and optimized, yielding extremely high quality prints.

### **Trademarks**

- Canon, BCI and ScanGear are registered trademarks and PIXMA is a trademark of Canon Inc. in the United States and may also be registered trademarks or trademarks in other countries.
- Microsoft<sup>®</sup> and Windows<sup>®</sup> are registered trademarks of Microsoft Corporation in the U.S. and other countries.
- Macintosh, Mac and the Mac logo are registered trademarks of Apple Computer, Inc., registered in the U.S. and other countries.
- CompactFlash™ is a trademark of SanDisk Corporation.
- MEMORY STICK $^{\circledR}$  is a registered trademark of Sony Corporation.
- SmartMedia™ is a trademark of Toshiba Corporation.
- Microdrive™ is a trademark of International Business Machines Corporation.
- MultiMediaCard™ is a trademark of the MultiMediaCard Association.
- xD-Picture Card™ is a trademark of Fuji Photo Film Corporation.
- SD Secure Digital™ is a trademark of Toshiba Corporation.
- All other product and brand names are registered trademarks or trademarks of their respective owners.

### ▶ How To Use The Documentation Provided

*Easy Setup Instructions* (Printed documentation):

#### **Be sure to read this sheet first.**

This sheet includes instructions for setting up your machine and getting it ready for use.

*User's Guide* (Electronic documentation):

#### **Read this guide when starting to use the machine.**

After following instructions in the *Easy Setup Instructions*, read this guide for instructions on printing from your computer, direct photo printing from selected digital cameras, copying, and scanning. This guide is included as an HTML file on the Setup CD-ROM. To read this manual, click the icon appeared on your computer after installing the drivers. This guide contains the following information:

- Document Handling
- Becoming Familiar With The Software
- Paper Handling
- Printing From Your Computer

- Copying
- Photo Printing From Film
- Printing From a Memory Card
- Photo Printing Directly
- From A Digital Camera

*Software Guide* (Electronic documentation):

#### **This guide is available on the Setup CD-ROM.**

Refer to this guide for full instructions on printing and scanning from your computer. This guide, also included as an HTML file on the Setup CD-ROM, describes each function in detail, as well as the methods of using the MP Drivers, MP Navigator. To read this manual, see the *User's Guide*.

This guide contains the following information:

- Printing • Scanning
- MP Navigator • Advanced scanning

#### *Photo Application Guide* (Electronic documentation):

#### **This guide is available on the Setup CD-ROM.**

This guide describes the utility software on the Setup CD-ROM, such as Easy-PhotoPrint and Easy-WebPrint, including instructions on how to scan data, various printing methods, and function details. Like the *User's Guide*, this guide is included on the Setup CD-ROM. To read this manual, see the *User's Guide*.

- Maintenance
- Troubleshooting

### ▶ How To Read The HTML Manuals

Various Web browsers are available for seeing HTML view and therefore the same text or image may appear different depending on the browser you use. The HTML manuals have been prepared on the assumption that it would be displayed and read under the following conditions:

For Windows:

- Web browser: Microsoft® Internet Explorer 5.0 or later
- Web browser screen: Full screen
- Resolution of display (Desktop): 800 × 600 pixels or above
- Color amount of display: 16 bit or more

For Macintosh:

- Web browser: Microsoft<sup>®</sup> Internet Explorer 5.0 or later, Safari 1.0 or later
- Web browser screen: Full screen
- Resolution of display (Desktop):  $800 \times 600$  pixels or above
- Color amount of display: 32,000 or more
- We recommend you use Safari as your browser to view the HTML manuals on Macintosh. If you don't have Safari, download it on Apple Computer Inc.'s homepage and install it.

### **Reading The Document**

### **Symbols Used In This Guide**

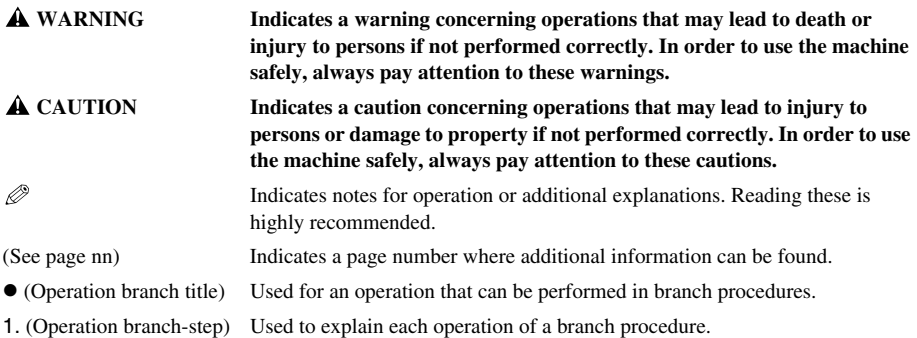

### **Buttons Used In This Guide**

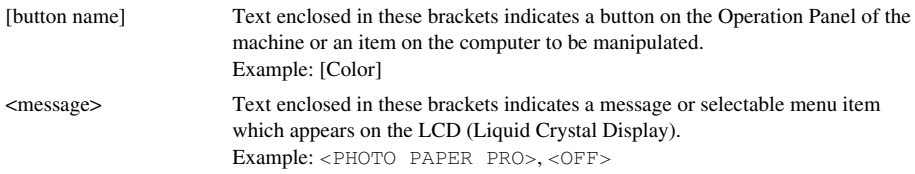

### **Terms Used In This Guide**

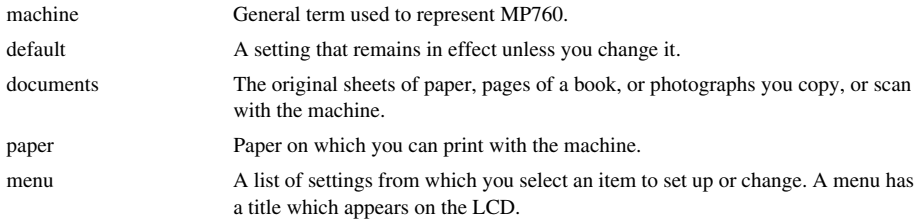

### ▶ Selecting The Language For The LCD

- **1 Press [Menu].**
- **2 Use [**W**] or [**X**] to select <Maintenance/Settings>, then press [OK].**
- **3 Use [**W**] or [**X**] to select <Machine Settings>, then press [OK].**
- **4 Use [**S**] or [**T**] to select <Languages Selection>, then press [OK].**
- **5 Use [**S**] or [**T**] to select the language, then press [OK].**

### X **Safety Information**

Please read the safety warnings and cautions provided in this guide to ensure that you use your machine safely. Do not attempt to use the machine in any way not described in this guide. For detailed safety information, see the *User's Guide*.

### **WARNING**

**You may cause an electric shock/fire or damage the machine if you ignore any of these safety precautions.**

### $\bullet$  Location

• Do not place the machine close to flammable solvents such as alcohol or thinners.

### $\bullet$  Power supply

- Never attempt to plug or unplug the machine from the power supply when your hands are wet.
- Always push the plug all the way into the power outlet.
- Never damage, modify, stretch or excessively bend or twist the power cord. Do not place heavy objects on the power cord.
- Never plug the machine into a power socket that is shared with other equipment (extension lead/cord, 2- or 3-way adapter, etc.).
- Never use the machine if the power cord is bundled or knotted.
- If you detect smoke, unusual smells or strange noises around the machine, immediately unplug the machine at the power supply and contact the Canon Customer Care Center at 800-828-4040.

Using the machine in such conditions may result in fire or electrical shock.

• Periodically, unplug the machine and use a dry cloth to wipe off any dust or dirt collected on the plug and the power outlet.

If the machine is placed at a location exposed to a lot of dust, smoke, or high humidity, the dust collected on the plug absorbs moisture and may cause insulation failure and fire.

#### $\bullet$  Maintenance

- Use a damp cloth to clean the machine. Never use flammable solvents such as alcohol, benzene or thinners. If flammable solvents come in contact with electrical components inside the machine, it could cause a fire or electrical shock.
- Always turn OFF the power and unplug the machine from the power outlet before cleaning the machine. If you leave on or accidentally switch the machine ON while cleaning it, it may result in injury or damage the machine.

#### $\bullet$  **Handling**

• Do not attempt to disassemble or modify the machine. There are no user serviceable parts inside the machine.

The machine contains high-voltage components. Never attempt any maintenance procedure not described in this guide. Incorrect maintenance procedures may damage the machine, or cause a fire or electrical shock.

• Do not use flammable sprays near the machine. This could cause a fire or electrical shock if the spray comes into contact with electrical components inside the machine.

### ● Others

- This product emits low level magnetic flux. If you use a cardiac pacemaker and feel abnormalities, please move away from this product and consult your doctor.
- When setting the machine near electric products with fluorescent lighting, separate the machine at least 5 7/8 inches (15 cm) from electric products equipped with fluorescent lighting. If you place it near to them, the machine may malfunction as a result of the noise emitted by the fluorescent lighting.
- When turning OFF the power, be sure to press [ON/OFF] and confirm that the Alarm Lamp has shut off. If you pull the power plug out of the wall outlet while the Alarm Lamp is lit or flashing, the print head is not protected, and you may not be able to print later.

### **CAUTION**

**You may cause injury or damage the machine if you ignore any of these safety precautions.**

### $\bullet$  Location

- Place the machine on a flat, stable, vibration-free surface that is strong enough to support its weight.
- Do not install the machine in a location that is very humid or dusty, in direct sunlight, outdoors, or close to a heating source. Installing in such a location may result in fire or electrical shock. To avoid the risk of fire or electrical shocks, install the machine in a location with an ambient temperature range of  $41^{\circ}$ F to  $90.5^{\circ}$ F ( $5^{\circ}$ C to  $32.5^{\circ}$ C) and humidity of 10% to 90% (condensation free).
- Do not place the machine on a thick rug or carpet. If fibers or dust come inside the machine, it could cause a fire.

#### $\bullet$  Power supply

- Never remove the plug by pulling on the cord. Pulling on the power cord may damage the cord and cause a fire or electrical shock.
- Do not use an extension cord as this may result in fire or electrical shock.
- Ensure that the area around the power outlet is kept clear at all times so you can easily unplug the power cord if necessary. Otherwise you will be unable to disconnect the power plug in case of an emergency.

• Never use a power supply source other than the one rated for the machine in the country where you purchased the machine as it may result in fire or electrical shock. The operating requirement of this machine is as follows:

110-127V AC, 50/60 Hz or 200-240V AC, 50/60 Hz (depending on local electrical requirements)

• The socket-outlet shall be installed near the equipment and shall be easily accessible.

### ● Handling

- Close the Document Cover gently to avoid catching your hand. Failing to do so may result in personal injury.
- Do not press down hard on the Document Cover when using the Platen Glass to scan thick books. This may damage the Platen Glass and Document Cover, and/or result in personal injury.
- When moving the machine, carry the machine at both ends.
- Do not insert your hands into the machine while it is printing. Parts inside the machine are moving and this may result in injury.
- Do not turn the machine upside down. Ink may leak out and stain clothing or the surrounding area.

### $\bullet$  **Print head/Ink tanks**

- For safety reasons, store print heads and ink tanks out of the reach of small children. If a child ingests any ink, consult a doctor immediately.
- Do not shake print heads or ink tanks. Ink may leak out and stain clothing or the surrounding area.
- Never touch the print head.

### ▶ Legal Limitations On Use Of Your Product And Use Of **Images**

It may be unlawful to make copies of, scan, print or use reproductions of the following documents. The list provided is non-exhaustive. When in doubt, check with a legal representative in your jurisdiction.

- Paper money
- Money orders
- Certificates of deposit
- Postage stamps (canceled or uncanceled) Immigration papers
- Identifying badges or insignias
- Selective service or draft papers
- Checks or drafts issued by governmental Bonds or other certificates of agencies
- Motor vehicle licenses and certificates of Stock certificates title
- Traveler's checks
- Food stamps
- Passports
- 
- Internal revenue stamps (canceled or uncanceled)
- indebtedness
- 
- Copyrighted works/works of art without permission of copyright owner

### X **Users In The U.S.A.**

### **FCC Notice**

#### PIXMA MP760: H12460

This device complies with Part 15 of the FCC Rules. Operation is subject to the following two conditions:

(1)This device may not cause harmful interference, and

(2)this device must accept any interference received, including interference that may cause undesired operation.

This equipment has been tested and found to comply with the limits for a class B digital device, pursuant to Part 15 of the FCC Rules. These limits are designed to provide reasonable protection against harmful interference in a residential installation. This equipment generates, uses and can radiate radio frequency energy and, if not installed and used in accordance with the instructions, may cause harmful interference to radio communications. However, there is no guarantee that interference will not occur in a particular installation. If this equipment does cause harmful interference to radio or television reception, which can be determined by turning the equipment off and on, the user is encouraged to try to correct the interference by one or more of the following measures:

– Reorient or relocate the receiving antenna.

- Increase the separation between the equipment and receiver.
- Connect the equipment into an outlet on a circuit different from that to which the receiver is connected.
- Consult the dealer or an experienced radio/TV technician for help.

Use of shielded cable is required to comply with class B limits in Subpart B of Part 15 of the FCC Rules.

### **WARNING**

**• Do not make any changes or modifications to the equipment unless otherwise specified in this guide. If such changes or modifications should be made, you could be required to stop operation of the equipment.**

### **Mercury Legislation**

Hg LAMP(S) INSIDE THIS PRODUCT CONTAIN MERCURY AND MUST BE RECYCLED OR DISPOSED OF ACCORDING TO LOCAL, STATE OR FEDERAL LAWS

Canon U.S.A. Inc. One Canon Plaza, Lake Success, NY 11042, U.S.A. TEL No. (516) 328-5600

### **Canon U.S.A., INC. LIMITED WARRANTY**

The limited warranty set forth below is given by Canon U.S.A., Inc. ("Canon USA") with respect to the new or refurbished Canon-brand product ("Product") packaged with this limited warranty, when purchased and used in the United States only.

The Product is warranted against defects in materials and workmanship under normal use and service (a) for a period of one (1) year from the date of original purchase when delivered to you in new condition in its original container or (b) for 90 days from the date of original purchase for refurbished Products. Defective parts or a defective Product returned to a Canon USA repair facility or a Canon USA Authorized Service Facility ("ASF"), and proven to be defective upon inspection, will be repaired, exchanged for new or comparable rebuilt parts, or exchanged for a refurbished Product, as determined by the Canon USA repair facility or the ASF. Warranty repair or replacement shall not extend the original warranty period of the Product. A dated proof of purchase is required at the time of warranty service. A copy of your dated bill of sale will satisfy this requirement. This warranty does not cover any accessories, or any consumables, such as paper or ink cartridges, as to which there shall be no warranty or replacement.

This limited warranty shall only apply if the Product is used in conjunction with compatible computers, peripheral equipment and software. Canon USA shall have no responsibility for such items except for compatible Canon brand peripheral equipment covered by a separate warranty ("Separate Warranty"). Repairs of such Canon brand peripheral equipment shall be governed by the terms of the Separate Warranty. Non-Canon brand equipment and software that may be distributed with the Product are sold "as is" and without warranty of any kind by Canon USA, including any implied warranty regarding merchantability or fitness for a particular purpose, and all such warranties are disclaimed. The sole warranty, if any, with respect to such non-Canon brand items is given by the manufacturer or producer thereof.

This limited warranty covers all defects encountered in normal use of the Product and does not apply in the following cases:

- (a) Loss of or damage to the Product due to abuse, neglect, mishandling, improper packaging by you, alteration, accident, electrical current fluctuations, improper use, failure to follow operating or maintenance instructions in, or environmental conditions prescribed in, Canon USA's User's manual or other documentation, or services performed by someone other than a Canon USA repair facility or ASF. Without limiting the foregoing, dropping the Product, scratches, and abrasions will be presumed to have resulted from misuse, abuse or failure to operate the Product as set forth in the User's manual or other documentation for the Product.
- (b) Use of parts or supplies (other than those sold by Canon USA) that cause damage to the Product or cause abnormally frequent service calls or service problems.
- (c) If the Product has had its serial number or dating defaced, altered or removed.

ANY SYSTEM SOFTWARE (WHETHER FACTORY LOADED ON THE PRODUCT OR CONTAINED ON THE SOFTWARE DISKETTES OR CD-ROMS ENCLOSED WITH, OR ACCOMPANYING, THE PRODUCT), AND ANY UTILITY SOFTWARE, DISTRIBUTED WITH OR FOR THE PRODUCT, IS SOLD "AS IS" AND WITHOUT WARRANTY BY CANON USA. THE SOLE WARRANTY WITH RESPECT TO SUCH SOFTWARE IS CONTAINED IN THE SOFTWARE MANUFACTURER'S LICENSE AGREEMENT DISTRIBUTED THEREWITH, INCLUDING ANY LIMITATIONS AND DISCLAIMERS THEREON. PLEASE CONTACT CANON USA IMMEDIATELY IF YOU HAVE NOT RECEIVED A COPY OF THE SOFTWARE MANUFACTURER'S LICENSE AGREEMENT.

NO IMPLIED WARRANTY, INCLUDING ANY IMPLIED WARRANTY OF MERCHANTABILITY OR FITNESS FOR A PARTICULAR PURPOSE, APPLIES TO THE PRODUCT AFTER THE APPLICABLE PERIOD OF THE EXPRESS LIMITED WARRANTY STATED ABOVE, AND NO OTHER EXPRESS WARRANTY OR GUARANTY, EXCEPT AS MENTIONED ABOVE, GIVEN BY ANY PERSON OR ENTITY WITH RESPECT TO THE PRODUCT SHALL BIND CANON USA, OR ITS ASF. (SOME STATES DO NOT ALLOW LIMITATIONS ON HOW LONG AN IMPLIED WARRANTY LASTS, SO THE ABOVE LIMITATION MAY NOT APPLY TO YOU.) CANON USA SHALL NOT BE LIABLE FOR LOSS OF REVENUES OR PROFITS, INCONVENIENCE, EXPENSE FOR SUBSTITUTE EQUIPMENT OR SERVICE, STORAGE CHARGES, LOSS OR CORRUPTION OF DATA, OR ANY OTHER SPECIAL, INCIDENTAL OR CONSEQUENTIAL DAMAGES CAUSED BY THE USE, MISUSE, OR INABILITY TO USE THE PRODUCT REGARDLESS OF THE LEGAL THEORY ON WHICH THE CLAIM IS BASED, AND EVEN IF CANON USA OR ITS ASF HAS BEEN ADVISED OF THE POSSIBILITY OF SUCH DAMAGES. NOR SHALL RECOVERY OF ANY KIND AGAINST CANON USA OR ITS ASF BE GREATER IN AMOUNT THAN THE PURCHASE PRICE OF THE PRODUCT CAUSING THE ALLEGED DAMAGE. WITHOUT LIMITING THE FOREGOING, YOU ASSUME ALL RISK AND LIABILITY FOR LOSS, DAMAGE OR INJURY TO YOU AND YOUR PROPERTY AND TO OTHERS AND THEIR PROPERTY ARISING OUT OF THE POSSESSION, USE, MISUSE, OR INABILITY TO USE THE PRODUCT SOLD BY CANON USA NOT CAUSED SOLELY AND DIRECTLY BY THE NEGLIGENCE OF CANON USA, OR ITS ASF. (SOME STATES DO NOT ALLOW THE EXCLUSION OR LIMITATION OF INCIDENTAL OR CONSEQUENTIAL DAMAGES, SO THE ABOVE EXCLUSION OR LIMITATION MAY NOT APPLY TO YOU.) THIS LIMITED WARRANTY SHALL NOT EXTEND TO ANYONE OTHER THAN THE ORIGINAL PURCHASER OF THE PRODUCT OR THE PERSON FOR WHOM IT WAS PURCHASED AS A GIFT, AND STATES YOUR EXCLUSIVE REMEDY.

Canon USA offers a range of customer technical support\* options:

- Interactive troubleshooting, e-mail technical support, the latest driver downloads and answers to frequently asked questions (www.canontechsupport.com)
- Toll-free live technical support Monday-Saturday (excluding holidays) at 1-800-828-4040
- Telephone Device for the Deaf (TDD-1-866-251-3752)
- Repair or Exchange Service Options:

In the event service is required for the Product during the limited warranty period, Canon USA offers two hardware support options:

### **Authorized Service Facility Carry-In / Mail-In Service**

Canon USA's Carry-In/Mail-In Service provides repair or exchange, at Canon USA's option, through Canon USA's Authorized Service Facility (ASF) network. The name and telephone number of the ASF(s) near you may be obtained from Canon USA's Web site at: www.canontechsupport.com or by calling the Canon USA Customer Care Center at 1-800-828-4040, or any time while speaking to a technical support person. A Product covered by this limited warranty will be repaired or exchanged, as determined by Canon USA, and returned without charge by the ASF.

### **InstantExchange Service \*\***

Under Canon USA's InstantExchange Service you may exchange an eligible defective Product during the limited warranty period for a new or refurbished Product, at Canon USA's option. This Service is available in the continental Unites States, Alaska and Hawaii and is utilized by calling Canon USA's Customer Care Center at 1-800-828-4040 8 a.m. to midnight Monday through Friday and 10 a.m. to 8 p.m. Saturday (except holidays). The foregoing times are subject to change in Canon USA's sole discretion. If your call is completed by 3pm Eastern Time, Canon USA's repair facility will, at its expense, ship out the replacement product the same day, via overnight courier, for delivery the following business day (second business day in Alaska and Hawaii).

A further explanation of the service/support options is available at the time of your call to the live technical support number(s) above or via the website at www.canontechsupport.com. Please note that under the InstantExchange program, a replacement product will be provided to you prior to your return of the defective product. Since the defective product becomes the property of Canon USA at the time of the exchange, the defective product must be returned in the shipping materials provided. If the defective product is not returned, as directed, you will be responsible for the value of the replacement product, for which Canon USA may invoice you.

This limited warranty gives you specific legal rights, and you may also have other rights, which vary from state to state.

- \* Support program specifics are subject to change without notice.
- \*\*InstantExchange warranty service is subject to the availability of refurbished or new replacement units.

**Canon U.S.A., Inc. One Canon Plaza Lake Success, NY 11042 USA**

Canon is a registered trademark of Canon Inc. in the United States and may also be a registered trademark or trademarks in other countries.

## <span id="page-14-0"></span>**1 Introduction**

### X **Main Components And Their Functions**

### **Machine**

z **Front**

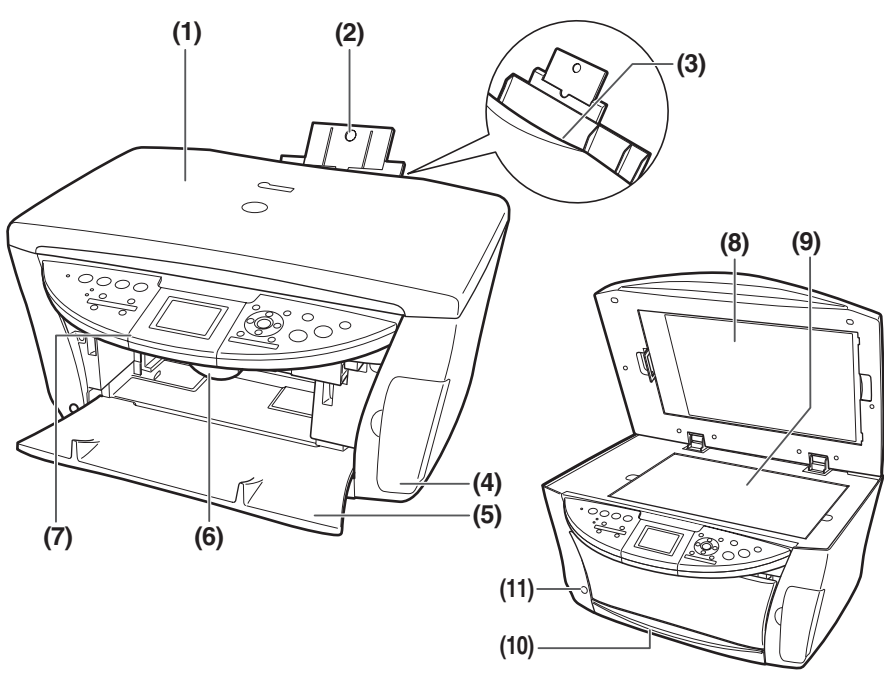

### **(1) Document Cover**

Covers the Platen Glass. Open this cover when loading a document on the Platen Glass.

#### **(2) Paper Support**

Supports paper loaded on the tray. Extend it before loading paper by putting your finger in the rounded indent and pulling out the extension until it stops.

#### **(3) Auto Sheet Feeder**

Load paper here with the side to print onto facing up. Automatically feeds one sheet at a time.

### **(4) Card Slot Cover**

Open to insert a memory card or card adapter.

### **(5) Paper Output Tray**

Printouts are output to this tray.

#### **(6) Scanning Unit Lever**

Pull forward to open the Scanning Unit (Printer Cover).

### **(7) Operation Panel**

Displays the operating status of the machine. It is also used to change or check the settings of each function. For details, see [page 18.](#page-18-0)

### **(8) FAU (Film Adapter Unit) Protective Sheet**

Protects the FAU (Film Adapter Unit) and the Platen Glass. The film guides used for scanning in film are stored at the rear. Remove when performing Film Direct Print. Always attach this cover when copying or scanning.

#### **(9) Platen Glass**

Used to load a document to be processed.

#### **(10) Cassette**

Load paper here with the side to print onto facing down.

### **(11) Open Button**

Press this button to open the Paper Output Tray.

#### $\bullet$  **Rear View and Interior**

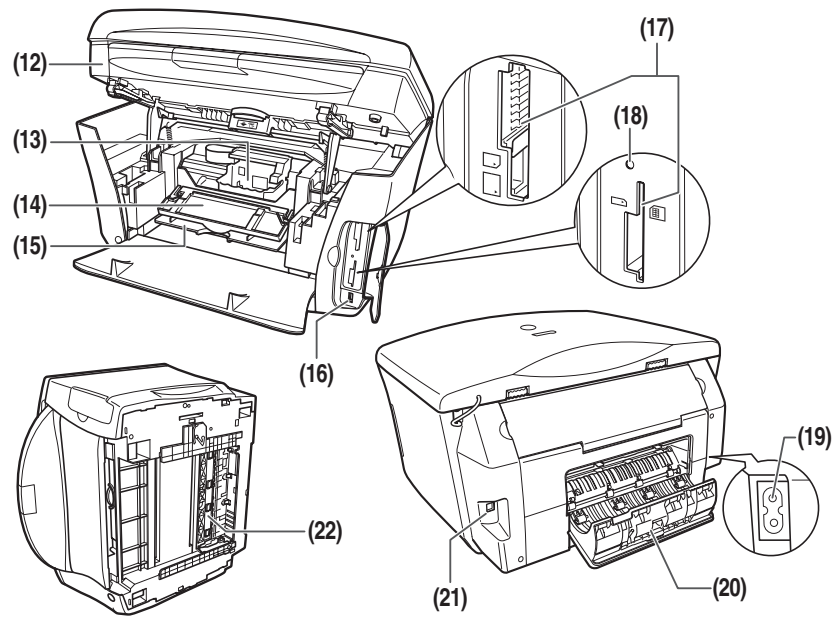

#### **(12) Scanning Unit (Printer Cover)**

Lift this unit until it locks into place when Inner Cover 2 needs to be opened.

#### **(13) Print Head Holder**

Used to install a print head.

#### **(14) Inner Cover 2**

Open this cover when replacing the ink tanks, or clearing a paper jam.

#### **(15) Inner Cover 1**

Open this cover when replacing the ink tanks, or clearing a paper jam.

#### **(16) Direct Print Port (for digital camera)**

Used to connect a PictBridge- or Canon Bubble Jet Direct-compatible digital camera or digital video camcorder to the machine when printing images directly from the camera. For details, see [page 34](#page-34-1).

#### **(17) Card Slot**

Insert a memory card or a card adapter containing a memory card into these slots.

### **(18) Access Lamp**

Lights when a memory card is inserted into the Card Slot. This lamp flashes while the machine is reading or writing data from/to the memory card.

#### **(19) Power Connector**

Used to connect the power cord to the machine.

#### **(20) Rear Cover**

Open when clearing jammed paper.

#### **(21) USB Connector (for computer)**

Used to connect the machine to a computer for scanning, printing, and other operations.

### **(22) Duplexing Transport Unit**

Open when clearing jammed paper.

### <span id="page-18-0"></span>**Operation Panel**

This section describes the buttons on the Operation Panel, and their functions and locations.

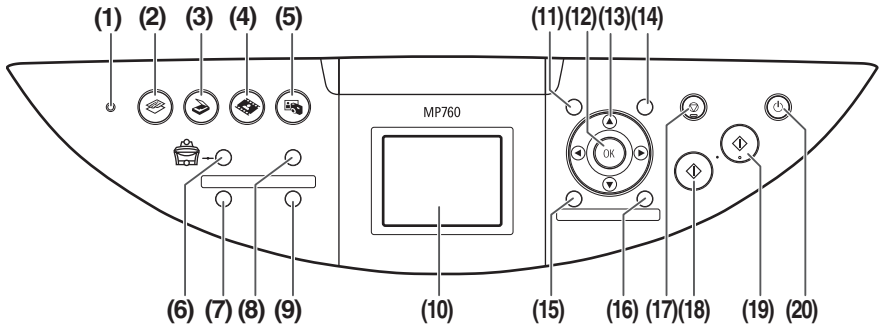

#### **(1) Alarm Lamp**

Flashes when the machine is turned ON or OFF, when an error occurs, or when paper or ink has run out.

### **(2) [COPY]**

Switches the machine to Copy mode.

### **(3) [SCAN]**

Switches the machine to Scan mode. This button is used when the machine is connected to a computer.

### **(4) [FILM]**

Switches the machine to Film Direct Print mode.

#### **(5) [PHOTO]**

Switches the machine to Photo mode.

#### **(6) [Feed Switch]**

Selects the paper source. The lamp of the currently selected paper source lights. The upper lamp lights when the Auto Sheet Feeder is selected. The lower lamp lights when the Cassette is selected.

### **(7) [Two-Sided]**

Selects two-sided copying.

#### **(8) [Photo Index Sheet]**

Switches to Photo Index Sheet mode.

### **(9) [Slide Show]**

Select to automatically display the images on a memory card in sequence.

### **(10) LCD (Liquid Crystal Display)**

Displays messages, menu selections, and the operation status.

### **(11) [Menu]**

Accesses the settings to customize operation of your machine.

### **(12) [OK]**

Selects items in menus, and confirms selections. Restores the machine to normal operation if there is an error while printing or if paper jams.

### $(13)$   $[A]$   $[\nabla]$   $[A]$   $[\nabla]$

Scroll through menu selections, and increase or decrease the number of copies. You can use these buttons when  $[\triangle]$ ,  $[\blacktriangledown]$ ,  $[\triangle]$ , and  $[\blacktriangleright]$  are displayed on the LCD.

### **(14) [Settings]**

Use to configure the paper size, media type, and image correction settings.

### **(15) [Trimming]**

Use to crop the photo that is displayed.

### **(16) [Search]**

Use to search for photos on a memory card by date.

### **(17) [Stop/Reset]**

Cancels operations and returns the machine to the previous screen.

### **(18) [Black]**

Starts black & white copying, or photo printing.

### **(19) [Color]**

Starts color copying, or photo printing.

### **(20) [ON/OFF]**

Turns the machine ON and OFF. Before turning ON the machine, make sure the Document Cover is closed.

### <span id="page-20-0"></span>X **Document Requirements**

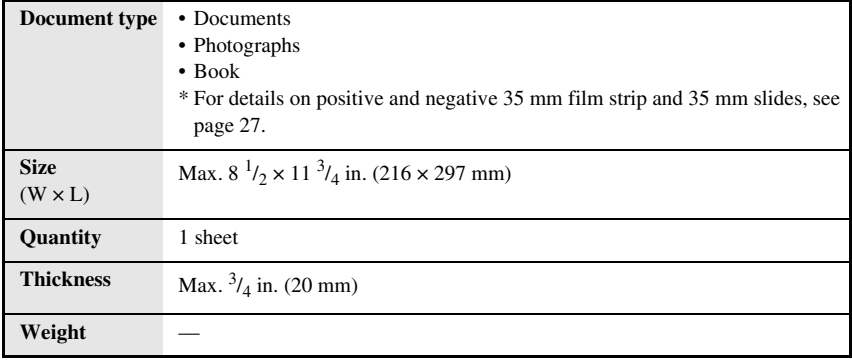

### X **Loading Documents**

### **Using The Platen Glass**

- **1 Lift the Document Cover.**
- **2 Load your document on the Platen Glass.**

Align the upper left corner of your document with the alignment mark on the upper left corner of the Platen Glass.

**3 Gently close the Document Cover.**

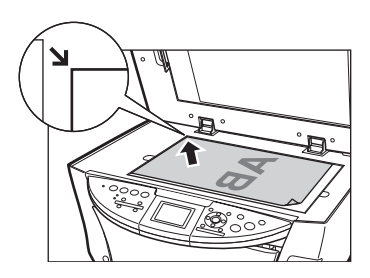

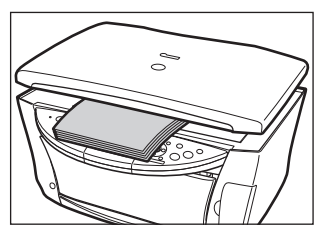

### <span id="page-22-0"></span>X **Recommended Paper And Requirements**

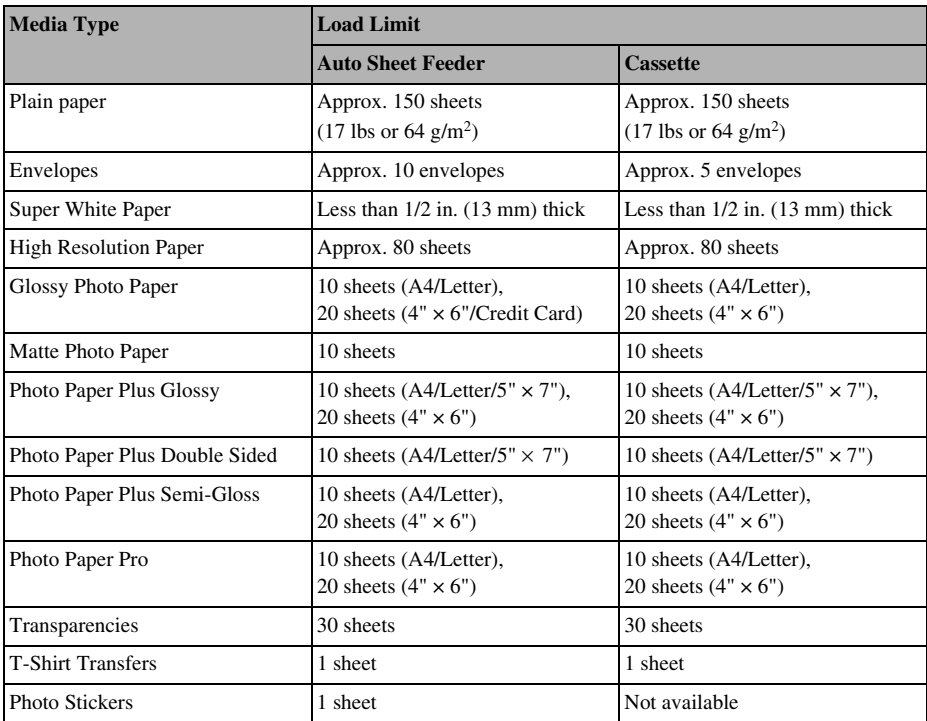

### ▶ Auto Sheet Feeder And Cassette

Paper can be loaded into the machine at two locations: the Auto Sheet Feeder at the rear, and the Cassette at the front. To switch the paper source, press [Feed Switch]. The selected feeder is indicated on the Operation Panel.

### **Loading Paper In The Auto Sheet Feeder**

**1 Open the Paper Support (1), then pull out the extension (2).**

**2 Place a stack of paper (print side up) in the Auto Sheet Feeder (1), and pinch the bottom of the paper guide (A) and adjust it to the left side of the stack (2).**

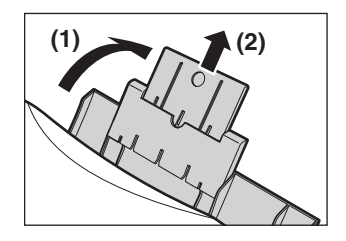

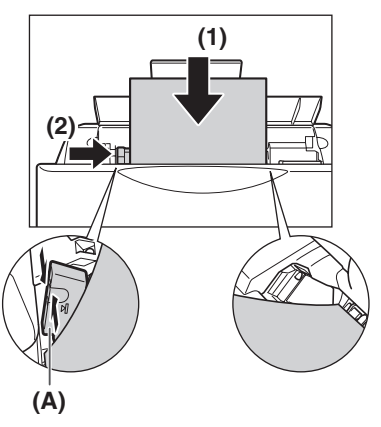

### **Loading Paper In The Cassette**

**1 Pull out the Cassette towards you.**

**2 Load the stack of paper into the Cassette with the print side facing DOWN (1). Grasp the paper guide (A) and align it to the left edge of the paper stack (2). Align the front edge of the paper stack in the same way (3).**

**3 Load the Cassette into the machine.**

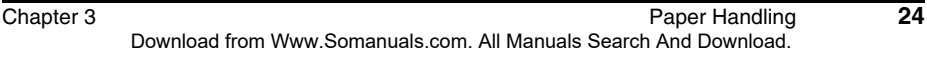

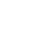

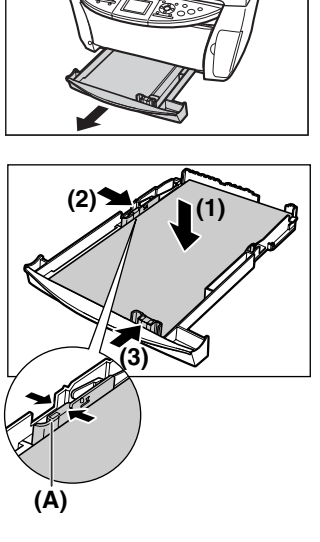

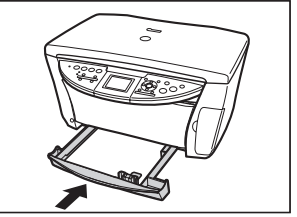

## <span id="page-25-0"></span>**4 Copying**

### ▶ Making Copies

When making color or black & white copies, you can adjust the print resolution and density. You can also change reduction or enlargement settings. For more information, see the *User's Guide*.

- **1 Load the document on the Platen Glass.**
- **2 Press [COPY].**
- **3 Press [Feed Switch] to select the paper source, then load paper in that location.**
- **4 Adjust the settings for your document as necessary.**

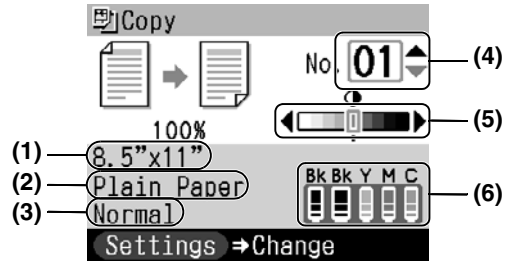

#### **(1) Paper Size**

The paper size selected on the Settings (Copy) screen is displayed.\*

#### **(2) Media Type**

The media type selected on the Settings (Copy) screen is displayed.\*

**(3) Quality**

The quality (image quality) selected on the Settings (Copy) screen is displayed.\*

**(4) Copies**

Use  $[\triangle]$  or  $[\nabla]$  to select the number of copies (max. 99 copies).

**(5) Density**

Pressing  $\Box$  decreases the density, and pressing  $\Box$  increases the density.

**(6) Ink level**

The amount of remaining ink is displayed. Information is displayed from left to right in the order 6BK/3eBK/6Y/6M/6C\*

### **5 Press [Color] for color copying, or [Black] for black & white copying.**

\* For more information, see the *User's Guide*.

### X **Advanced Copy Features**

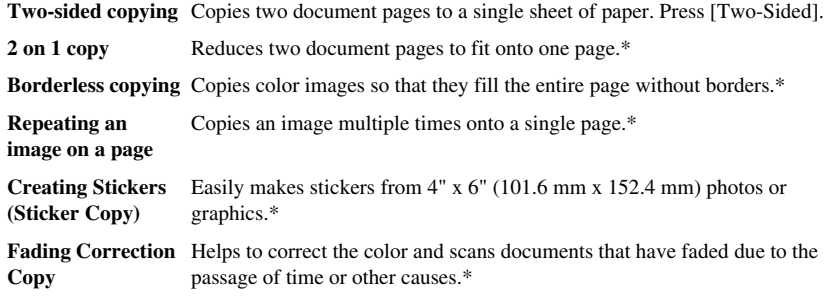

\* For more information, see the *User's Guide*.

## <span id="page-27-1"></span><span id="page-27-0"></span>**5 Photo Printing From Film**

You can scan 35 mm film into the machine. Both film strips (six connected frames per strip after regular developing) and slides (one frame per mounted slide) are supported. For more information, see the *User's Guide*.

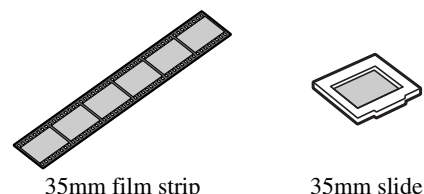

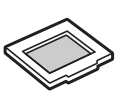

### <span id="page-27-2"></span>X **Loading The Film**

**1 Remove the FAU Protective Sheet from the Document Cover.**

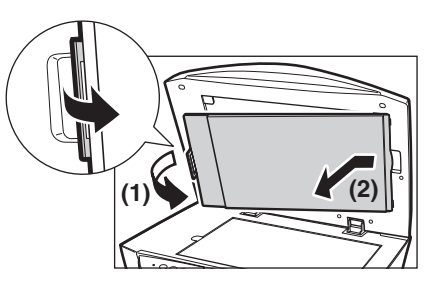

**(1)**

**(1)**

**(2) (2)**

- **2 Remove both the film guides for film strip and slides from the rear of the FAU Protective Sheet.**
- **3 Mount film in the appropriate film guide as described below.**

### $\bullet$  Mounting a 35 mm Film Strip:

- 1. On the film guide, open the film holder.
- 2. Mount the film in the film guide with the front side (the side showing the correct image) face down so that the frame order runs from right to left.
- 3. Turn the film guide upside down.

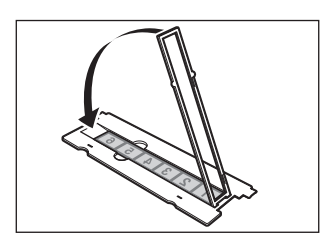

4. With the front side of the film (the side showing the correct image) face down, set the film guide on the Platen Glass and align it with the indentation on the left.

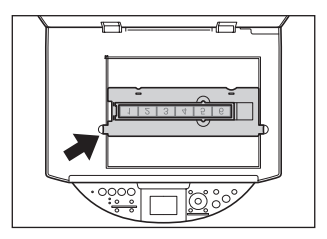

### z **Mounting 35 mm Slides:**

1. Align the film guide with the indentation on the left side of the Platen Glass.

2. Mount the slides in the film guide with the front side (the side showing the correct image) face down, the frame order running from left to right, and with the image upside down. Load the slides in the landscape orientation, making sure they are not loose in the film guide.

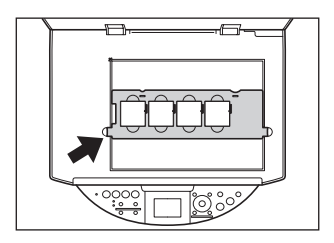

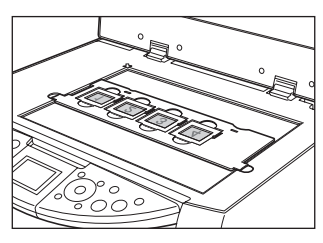

#### Ø • Film is scanned in the order illustrated.

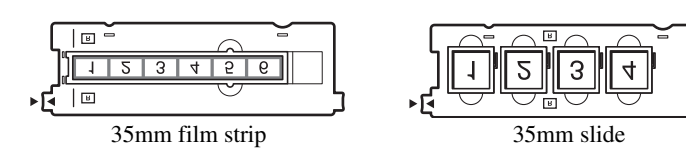

### X **Easy Printing (Printing from Film)**

Scan images from film into the machine and print them.

- **1 Press [FILM].**
- **2 Use [**W**] or [**X**] to select the type of film you want to scan.**
- **3 Place the film on the Platen Glass. See [page 27.](#page-27-2)**
- **4 Press [OK].**
- **5 Press [Feed Switch] to select the paper source, then load paper in that location.\***
- **6 Use [**W**] or [**X**] to select a photo, then press [OK].**
- **7 Use [**S**] or [**T**] to select the number of prints.**
- **8 Press [Color] for color printing, or [Black] for black & white printing.**
- \* To change the paper size and media type, see the *User's Guide*.

### ▶ Advanced Film Printing Features

**Single-photo Print** Displays scanned images one at a time and easily prints them out. **Multi-photo Print** Specifies the number of prints to be made for each image.\*\* **Printing All Photo** Prints all scanned photos.\*\* **Creating Stickers**  Easily makes stickers from scanned film.\*\* **(Sticker Print) Printing With Fading Correction** of time or other causes and photos or films with indistinct colors.\*\* Helps to correct the color and scans films that have faded due to the passage **Cropping Images**  Edits images displayed on the LCD by cropping them.\*\* **(Trimming)**

\*\* For more information, see the *User's Guide*.

## <span id="page-30-0"></span>**6 Printing From a Memory Card**

There are several ways you can print photos directly from a memory card. If ink runs out or a paper jam occurs during printing, the data that was being printed is cleared after the problem is resolved. Print the photographs again as necessary. For more information, see the *User's Guide*.

### $\blacktriangleright$  **Inserting and Removing Memory Cards**

### **Inserting Memory Cards**

- **1 Make sure the machine is turned on.**
- **2 Insert the memory card or card adapter into the Card Slot.**
- **3 Press [PHOTO].**

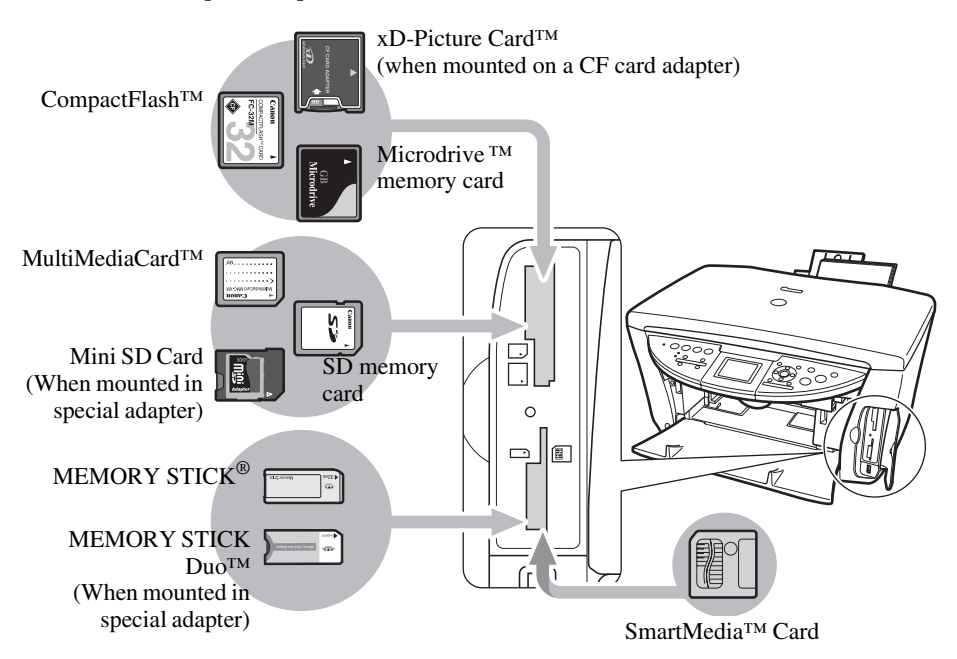

### **Removing Memory Cards**

- **1 Press [ON/OFF] to turn OFF the machine.**
- **2 Remove the memory card from the Card Slot.**

### ▶ Easy Printing (Printing Photos Displayed on the LCD)

- **1 Insert a memory card into the Card Slot, then press [PHOTO].**
- **2 Press [Feed Switch] to select the paper source, then load paper in that location.\***
- **3 Use [**W**] or [**X**] to select a photo, then press [OK].**
- **4 Use [**S**] or [**T**] to specify the number of prints.**
- **5 Press [Color].**
- \* To change the paper size and media type, see the *User's Guide*.

### X **Advanced Memory Card Printing Features**

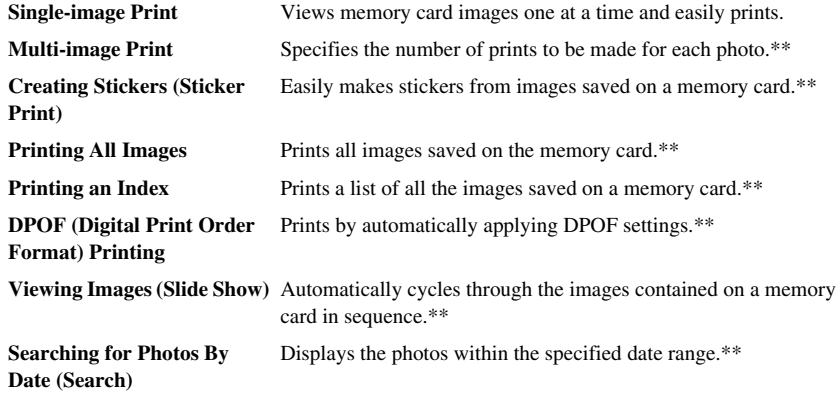

\*\* For more information, see the *User's Guide*.

### X **Printing By Using The Photo Index Sheet**

- **1 Turn on the machine.**
- **2 Press [Feed Switch] to select the paper source, then load A4- or Letter-size paper in that location.**
- **3 Insert a memory card into the Card Slot, then press [Photo Index Sheet].**
- **4 Use [**W**] or [**X**] to select <Print Index Sheet> then press [OK].**
- **5 Use [**W**] or [**X**] to select a range of images you want to generate a Photo Index Sheet for.**
- **6 Press [OK].**

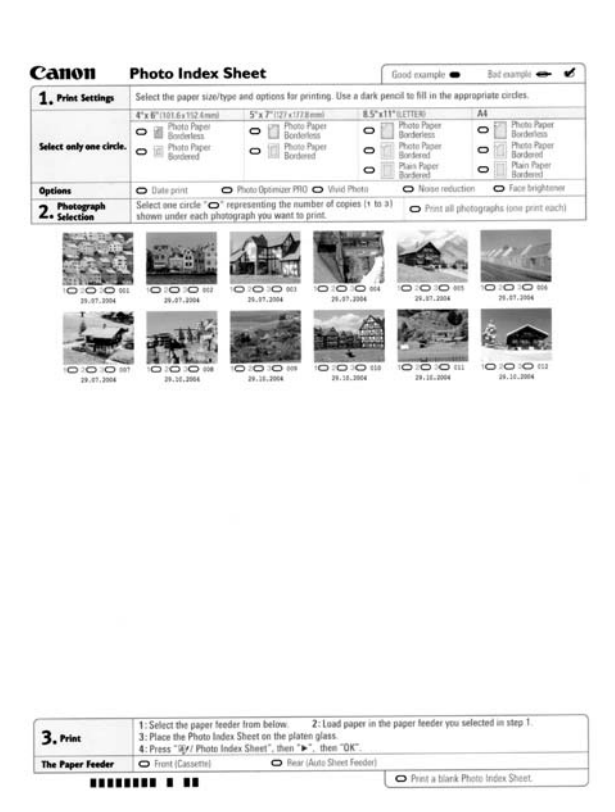

- **7** Fill in the appropriate boxes  $(\bigcirc)$  with a dark pencil or a black ink pen **to select the photographs to print and print settings.**
- **8 Load the paper you selected for the Photo Index Sheet in the Auto Sheet Feeder or Cassette.**
- **9 Place the Photo Index Sheet face-down on the Platen Glass.**

**10Press [Photo Index Sheet].**

**11 Use [**W**] or [**X**] to select <Scan/Print photo>.**

**12Press [OK].**

### <span id="page-34-1"></span><span id="page-34-0"></span>**7 Photo Printing Directly From A Digital Camera**

Connecting a PictBridge- or Canon Bubble Jet Direct-compatible digital camera or digital video camcorder to the MP760 enables you to print captured images directly without using a computer.

### ▶ Connecting To A Digital Camera

- **1 Turn on the machine.**
- **2 Press [Feed Switch] to select the paper source, then load paper in that location.**
- **3 Make sure the camera is turned off.**
- **4 Connect the camera to the machine using the USB cable (for connection to a computer) supplied with the camera.**

The digital camera turns itself on automatically when the connection is established. If your model of camera does not turn itself on automatically, turn it on manually.

**5 You are now ready to print images from the camera.**

## <span id="page-35-0"></span>**8 Maintenance**

### X **Replacing An Ink Tank**

- **1 Make sure the power is turned ON.**
- **2 Press the Open Button (1) to open the Paper Output Tray (2).**

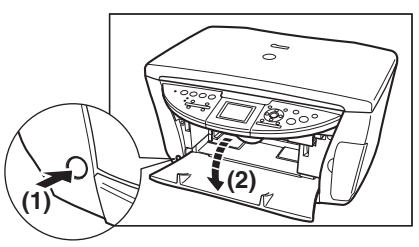

**3 Raise the Scanning Unit (Printer Cover) until it stops.**

**4 Open Inner Cover 1.**

**5 Open Inner Cover 2.**

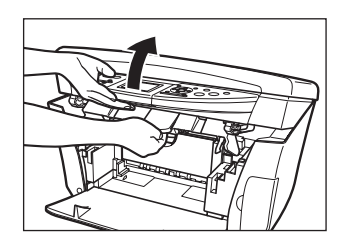

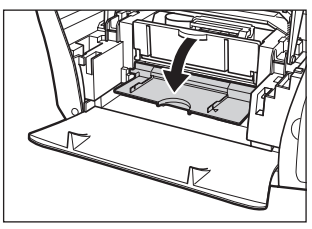

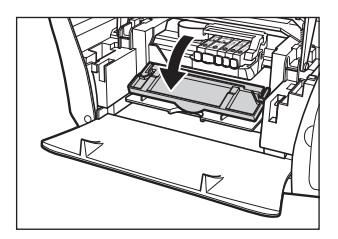

**6 Press the empty ink tank's tab (1), then remove it from the slot (2).**

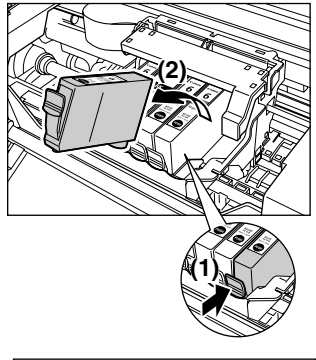

**7 Remove the new ink tank from its packaging, then pull the orange tape toward the arrow so that the protective film does not remain on the air hole (A). Then hold the ink tank as shown and remove the orange protective cap (B).**

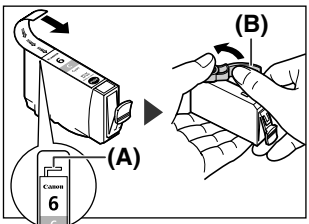

- **8 Insert the ink tank diagonally into the print head.**
- **9 Press down until the ink tank clicks into place.**
- **10If you need to replace another ink tank, repeat steps 6 to 9.**
- **11 Close Inner Cover 2.**
- **12 Close Inner Cover 1.**
- **13Pull the Scanning Unit Lever towards you to close the Scanning Unit (Printer Cover).**

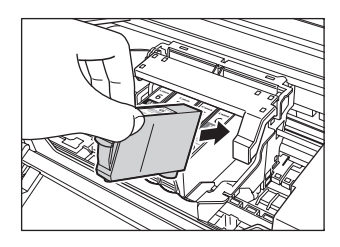

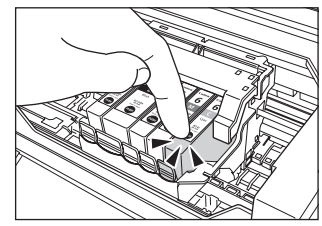

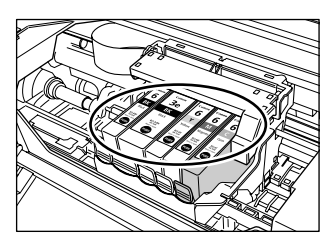

### X **Maintaining The Print Head**

### **Cleaning The Print Head**

- **1 Press [Menu].**
- **2 Use [** W**] or [** X**] to select <Maintenance/Settings>, then press [OK].**
- **3 Use [** W**] or [** X**] to select <Maintenance>, then press [OK].**
- **4 Use [** S**] or [** T**] to select <Print Head Cleaning> or <Head Deep Cleaning> as necessary, then select <Yes>.**
- **5 Press [OK].**

### **Aligning The Print Head Automatically**

- **1 Press [Menu].**
- **2 Use [** W**] or [** X**] to select <Maintenance/Settings>, then press [OK].**
- $\bf{3}$   $\sf{Use}\left[\blacktriangleleft\right]$  or  $\llbracket\blacktriangleright\rrbracket$  to select <<code>Maintenance></code>, then press [OK].
- **4 Press [Feed Switch] to select the Auto Sheet Feeder.**
- **5 Load a few sheets of A4- or letter-size blank paper in the Auto Sheet Feeder.**
- **6 Use [** S**] or [** T**] to select <Auto Head Align>, select <Yes>, then press [OK].**
- **7 The pattern is printed.**

## **Quick Start Guide**

**Canon U.S.A., Inc.** One Canon Plaza, Lake Success, NY 11042, U.S.A.

**Canon Inc.**30-2, Shimomaruko 3-chome, Ohta-ku, Tokyo 146-8501, Japan

**Canon Australia Pty. Ltd.** 1 Thomas Holt Drive, North Ryde, Sydney, N.S.W. 2113, Australia

**Canon Singapore Pte. Ltd.** 1 Harbour Front Avenue #04-01 Keppel Bay Tower, Singapore 098632

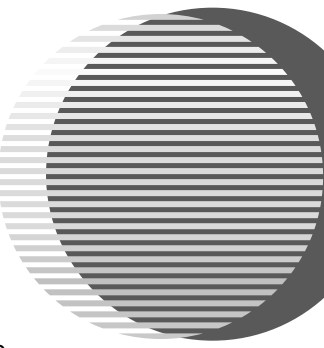

The following ink tanks are compatible with this printer. For details on ink tank replacement, refer to "Maintenance" in this guide.

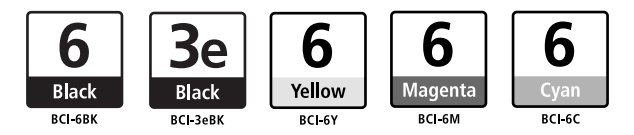

HT7-0222-000-V.1.0 ©CANON INC.2004 PRINTED IN CHINA Download from Www.Somanuals.com. All Manuals Search And Download.

Free Manuals Download Website [http://myh66.com](http://myh66.com/) [http://usermanuals.us](http://usermanuals.us/) [http://www.somanuals.com](http://www.somanuals.com/) [http://www.4manuals.cc](http://www.4manuals.cc/) [http://www.manual-lib.com](http://www.manual-lib.com/) [http://www.404manual.com](http://www.404manual.com/) [http://www.luxmanual.com](http://www.luxmanual.com/) [http://aubethermostatmanual.com](http://aubethermostatmanual.com/) Golf course search by state [http://golfingnear.com](http://www.golfingnear.com/)

Email search by domain

[http://emailbydomain.com](http://emailbydomain.com/) Auto manuals search

[http://auto.somanuals.com](http://auto.somanuals.com/) TV manuals search

[http://tv.somanuals.com](http://tv.somanuals.com/)